# **ООО «АЙСИБИКОМ»**

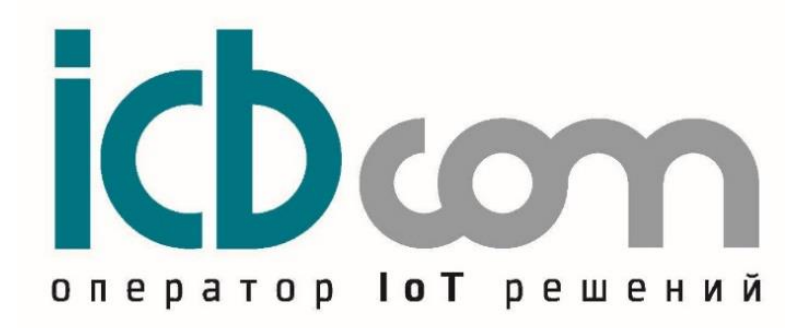

# **СЕРВЕР ТОЧНОГО ВРЕМЕНИ СТВ-01**

Руководство по эксплуатации АСНБ.428000.001-01 РЭ

Москва

# Оглавление

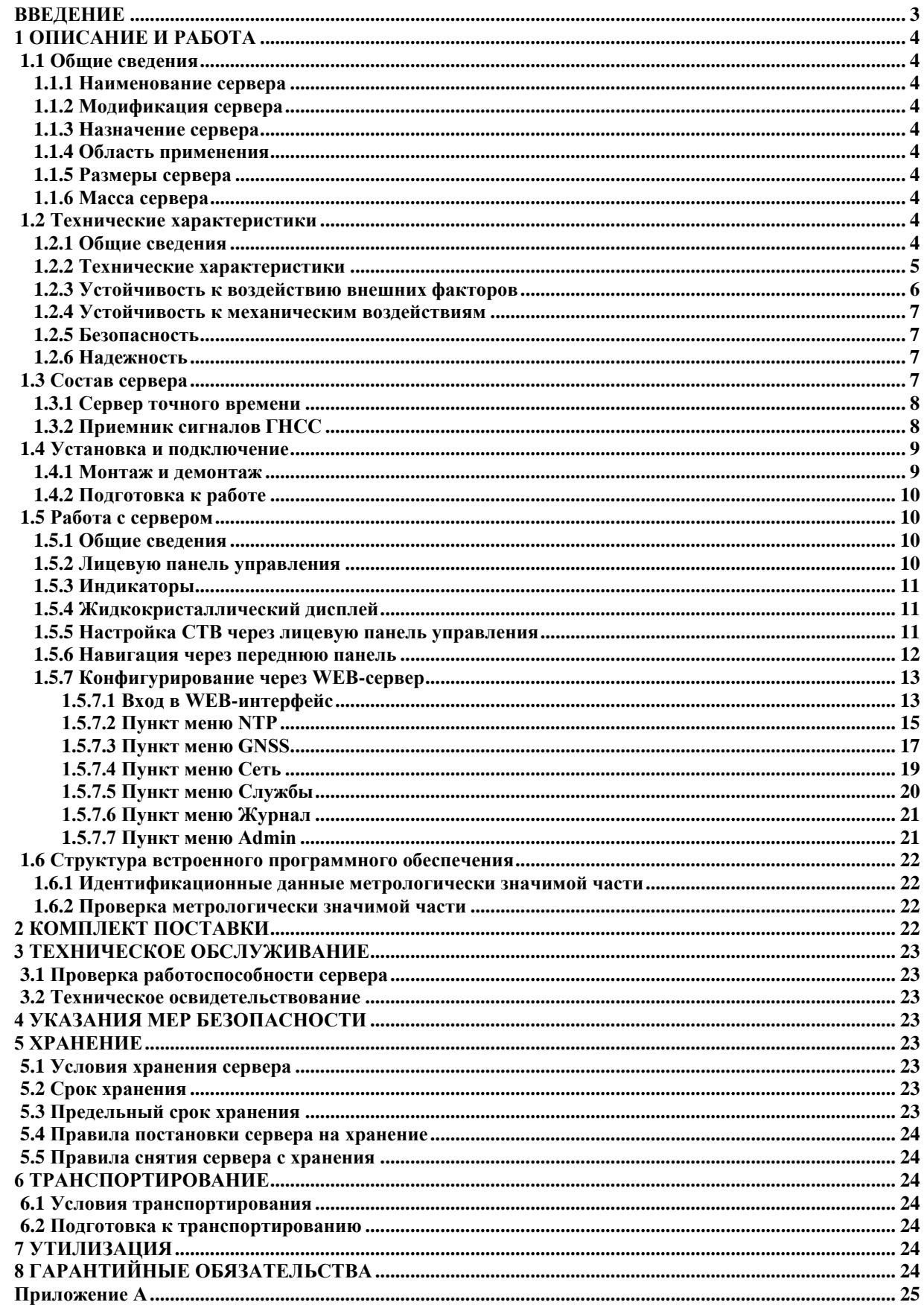

#### **ВВЕДЕНИЕ**

<span id="page-2-0"></span>Руководство по эксплуатации (далее по тексту – РЭ) включает в себя общие сведения, предназначенные для ознакомления обслуживающего персонала с работой и правилами эксплуатации устройства «Сервер точного времени «СТВ-01» (далее по тексту – сервер или СТВ-01). Документ содержит технические характеристики, описание конструкции и принципа действия, а также сведения, необходимые для правильной эксплуатации сервера.

Перед началом работы необходимо ознакомиться с настоящим руководством, так как эксплуатация сервера должна проводиться лицами, ознакомленными с принципом работы и конструкцией СТВ-01.

Сервер может обслуживать персонал, имеющий квалификационную группу по электробезопасности не ниже третьей.

Запрещается работа с сервером лицам, не сдавшим зачет по технике безопасности в установленном порядке.

В ходе эксплуатации сервера персоналу надлежит исполнять рекомендации, изложенные в отраслевой инструкции по защите от статического электричества.

Запрещается производить монтаж и демонтаж сервера при включенном электропитании.

Предприятие-изготовитель оставляет за собой право производить непринципиальные изменения, не ухудшающие технические характеристики сервера. Данные изменения могут быть не отражены в тексте настоящего документа.

# <span id="page-3-1"></span><span id="page-3-0"></span>**1.1 Общие сведения**

# <span id="page-3-2"></span>*1.1.1 Наименование сервера*

Сервер точного времени СТВ-01.

# *1.1.2 Модификация сервера*

– АСНБ.428000.001-01 – для монтажа в 19'' стойки и шкафы, высота – 1U;

<span id="page-3-3"></span>СТВ-01 комплектуются различными коммуникационными интерфейсами Ethernet, RS-232, USB, RS-422, тип и количество интерфейсов определяется при заказе. Интерфейс Ethernet — это основной рабочий интерфейс, через который СТВ-01 синхронизирует время устройствам, подключенным в локальную вычислительную сеть. Интерфейс RS-232 служит для локальной настройки сервера, RS-422 это интерфейс связи с приемником сигналов ГНСС.

Код заказа СТВ-01 с различными опциями приведен в приложении А.

# *1.1.3 Назначение сервера*

<span id="page-3-4"></span>Измерение (ведение) текущих значений времени и даты с синхронизацией по сигналам глобальных навигационных спутниковых систем (ГНСС или GNSS) и выдачи текущих значений даты/времени через сетевые интерфейсы.

# *1.1.4 Область применения*

<span id="page-3-5"></span>СТВ-01 предназначен для функционирования в составе автоматизированных информационно-измерительных систем коммерческого учёта электроэнергии (АИИС КУЭ) для синхронизации текущих значений времени и даты, а также для синхронизации шкал времени базовых станций связи и систем безопасности на объектах в сфере безопасности и в промышленности.

#### <span id="page-3-6"></span>*1.1.5 Размеры сервера*

Размеры сервера в модификации АСНБ.428000.001-01 – 500х300х50 мм.

#### <span id="page-3-7"></span>*1.1.6 Масса сервера*

Для модификации АСНБ.428000.001-01 – не более 5 кг.

#### <span id="page-3-8"></span>**1.2 Технические характеристики**

#### <span id="page-3-9"></span>*1.2.1 Общие сведения*

Сервер соответствует техническим условиям ТУ 26.20.14-002-47212169-2022.

# *1.2.2 Технические характеристики*

Технические характеристики сервера приведены в Таблице 1.

Таблица №1. Технические характеристики

<span id="page-4-0"></span>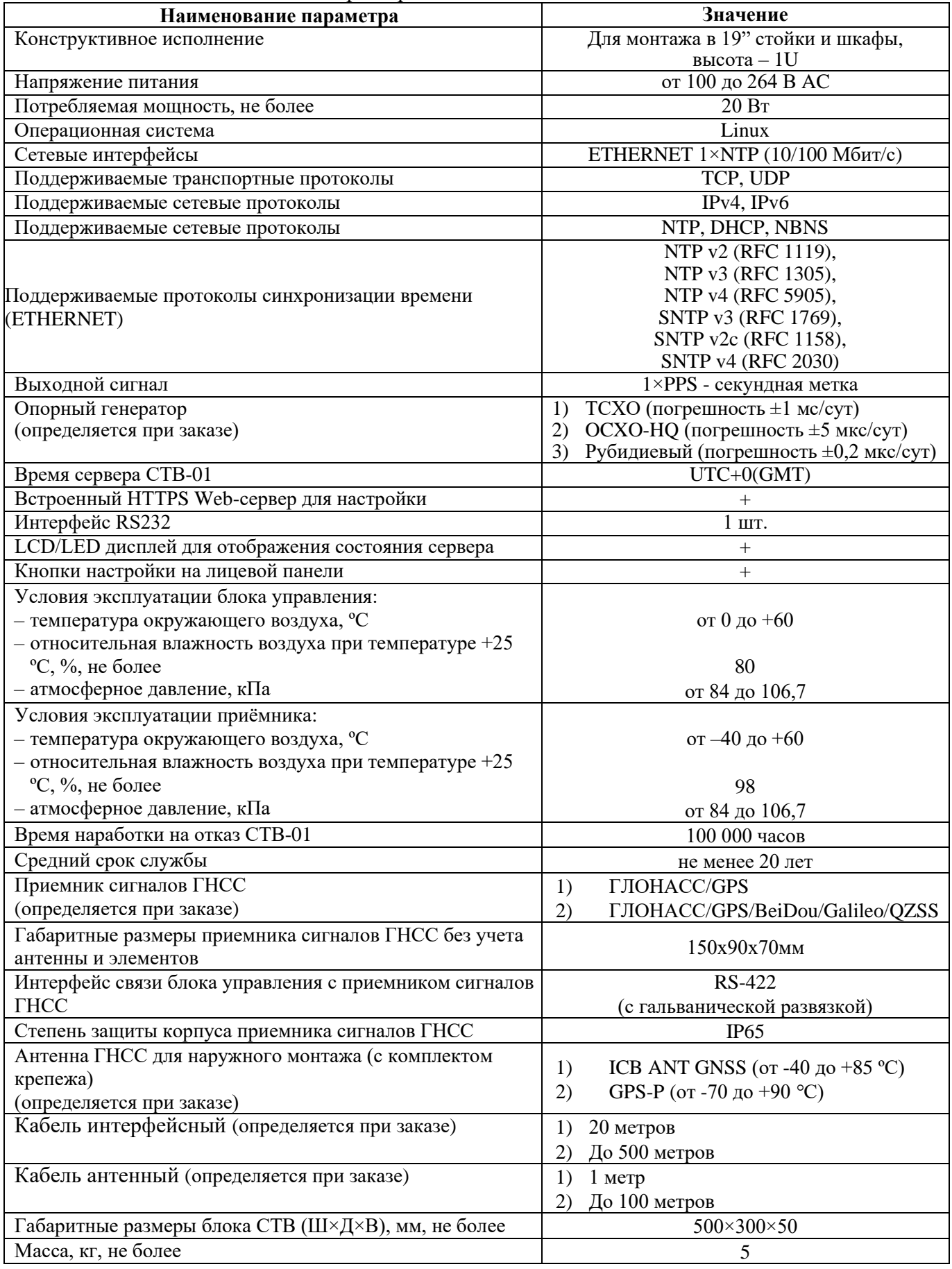

#### *1.2.3 Устойчивость к воздействию внешних факторов*

<span id="page-5-0"></span>Сервер в части к требованиям стойкости к внешним воздействующим факторам соответствует требованиям ГОСТ РВ 20.39.304 для группы 1.1, 1.2, 1.3 (без работы на ходу) климатического исполнения УХЛ по ГОСТ 15150 для постоянно отапливаемых помещений сооружений.

Нормальными условиями эксплуатации сервера являются:

- температура окружающего воздуха от 0 до +60 °С;

- относительная влажность воздуха  $80\%$  при температуре +25 °C;

- атмосферное давление пот 84 до 106,7 кПа (от 630 до 800 мм рт. ст.).

Вид климатического исполнения приемника сигналов ГНСС – УХЛ1 по ГОСТ 15150.

Нормальными условиями эксплуатации приемника являются:

- температура окружающего воздуха от -40 до +60 °С;
- относительная влажность воздуха 98% при температуре 25 °С;

- атмосферное давление от 84 до 106,7 кПа (от 630 до 800 мм рт. ст.).

На схеме показано возможное расположение устройств в различных температурных диапазонах:

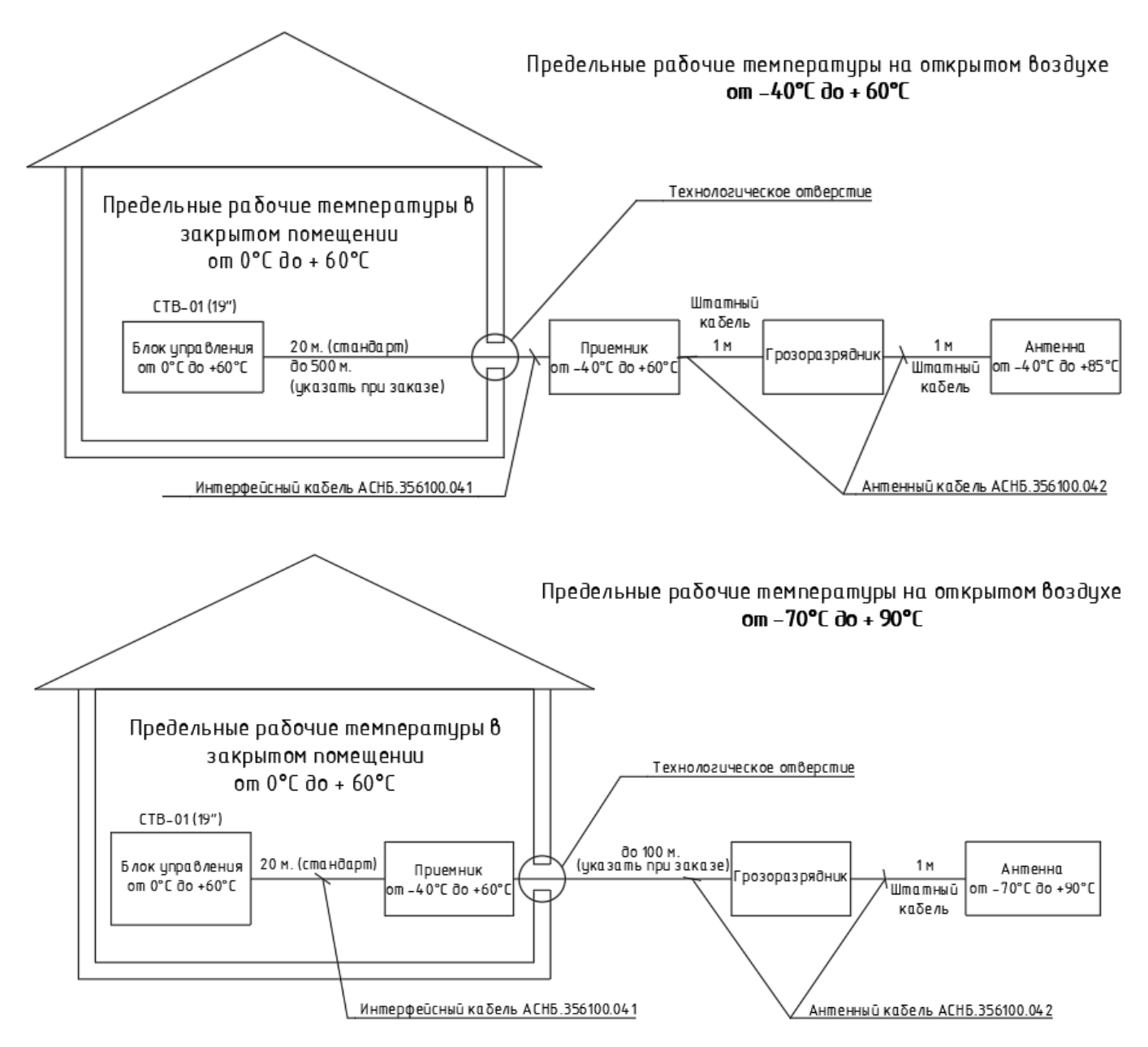

Рисунок 1.1 Подключение СТВ-01(19") в различных температурных диапазонах.

#### *1.2.4 Устойчивость к механическим воздействиям*

<span id="page-6-0"></span>Составные части сервера соответствуют требованиям на прочность к механическим вибрациям в соответствии с таблицей 2.

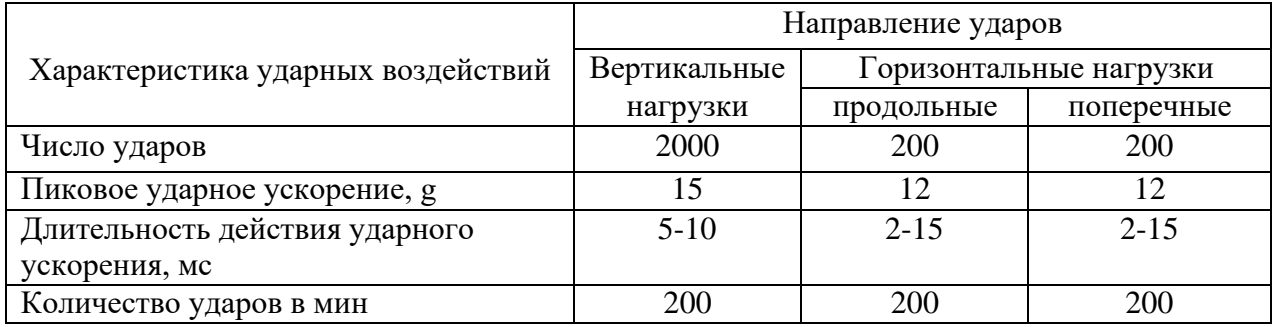

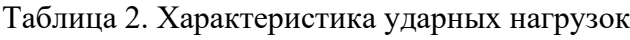

# *1.2.5 Безопасность*

<span id="page-6-1"></span>Безопасность сервера должна соответствовать ГОСТ Р МЭК 60950 для стационарного оборудования.

По способу защиты человека от поражения электрическим током составные части сервера относятся к следующим классам защиты по ГОСТ Р МЭК 60950:

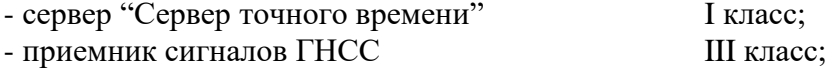

#### *1.2.6 Надежность*

<span id="page-6-2"></span>Сервер обеспечивает наработку на отказ 100 000 часов.

Сервер обеспечивает среднее время восстановления работоспособности не более 1 часа. Средний срок службы - не менее 20 лет с учетом проведения восстановительных работ. Средний срок хранения (до ввода в эксплуатацию) - 12 месяцев.

#### <span id="page-6-3"></span>**1.3 Состав сервера**

Сервер точного времени «СТВ-01» (19") конструктивно состоит из следующих блоков, соединенных между собой кабелями:

– Блок управления, выполненный в металлическом корпусе, размещаемый в телекоммуникационном шкафу и имеющий маркировку «Сервер точного времени СТВ-01»;

– Приемник сигналов ГНСС в защищенном всепогодном корпусе;

– Антенна ГНСС.

Общий вид СТВ-01(19") представлен на рис. 2.1

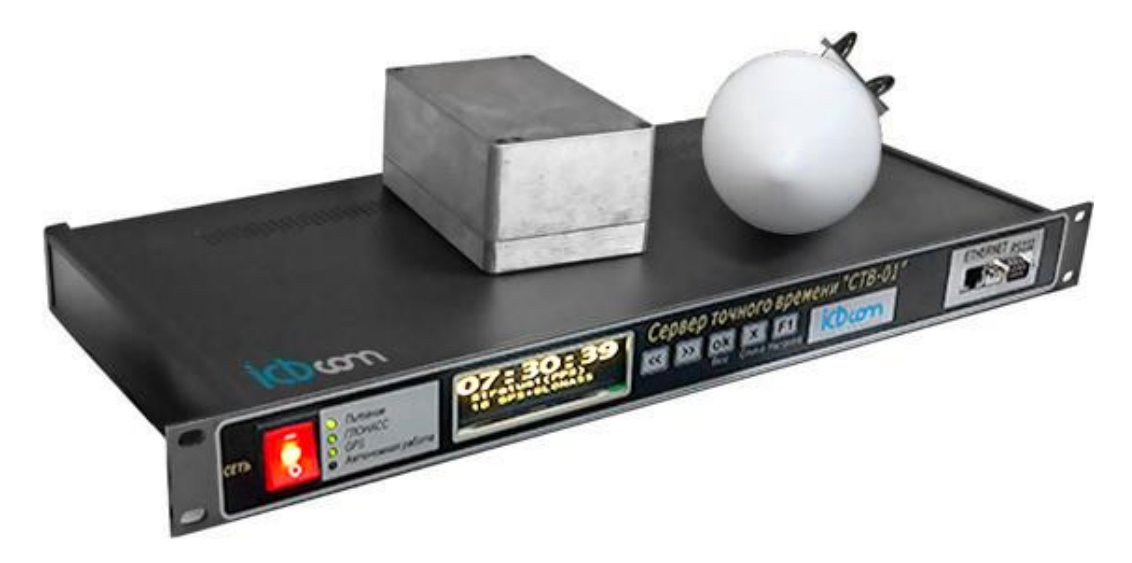

Рисунок **2**.1 Общий вид сервера точного времени СТВ-01(19").

# <span id="page-7-0"></span>*1.3.1 Сервер точного времени*

Передняя панель сервера времени СТВ-01(19") изображена на рис. 2.2.

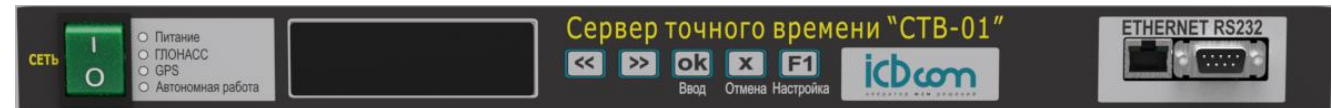

Рисунок 2.2. Передняя панель блока управления СТВ-01 (19")

Кнопка «Сеть» включает/выключает прибор, во включенном состоянии горит красным цветом.

Три светодиодных индикатора отображают режимы работы сервера времени:

- «Питание» обозначает включенное состояние сервера.
- «GPS/Глонасс» обозначает прием сигналов с соответствующих навигационных спутниковых систем, отсутствие индикатора означает отсутствие сигнала либо неподключенный внешний модуль.
- «Автономная работа» означает автономный режим работы сервера, т.е. отсутствие синхронизации собственных часов со временем спутниковых навигационных систем более 3 часов.

Жидкокристаллический двухстрочный дисплей отображает текущую дату и время сервера в формате UTC.

Разъем «Ethernet» предназначен для включения сервера в локальную сеть Ethernet.

Разъем «RS232» предназначен для локального конфигурирования сервера через последовательный интерфейс стандарта RS-232.

На задней панели устройства находится разъем питания для подключения к сети ~220В и разъем для подключения соединительного кабеля RS-422 для связи с выносным модулем приемника.

#### *1.3.2 Приемник сигналов ГНСС*

<span id="page-7-1"></span>Выносной модуль представляет собой приемник сигналов ГНСС в защищенном всепогодном корпусе IP65 из алюминия. Выносной модуль не требует какой-либо настройки или конфигурации.

#### **1.4 Установка и подключение**

#### *1.4.1 Монтаж и демонтаж*

<span id="page-8-1"></span><span id="page-8-0"></span>К монтажу, наладке и техническому обслуживанию сервера допускаются лица, имеющие квалификационную группу по электробезопасности не ниже третьей, прошедшие курс обучения и получившие соответствующее удостоверение.

Монтаж сервера должен производиться в помещениях промышленных предприятий, имеющих атмосферу, не содержащую химически активных и агрессивных паров и токопроводящей пыли, с содержанием пыли не более 3 мг/м, в местах, защищенных от прямого попадания солнечных лучей, воды. Типичным является размещение сервера в отапливаемом помещении в специальном шкафу.

Корпус сервера предназначен для установки в 19" направляющие телекоммуникационного шкафа. После установки сервера к нему подводят кабели внешних подключений. Монтаж проводов кабелей осуществляется винтовыми зажимами.

Монтаж антенны ГНСС и грозоразрядника производят на улице с учетом того, чтобы в точке крепления антенны обеспечивалась видимость небосвода с углом не менее 60 градусов.

Схема соединения узлов представлена на рисунке 3.1.

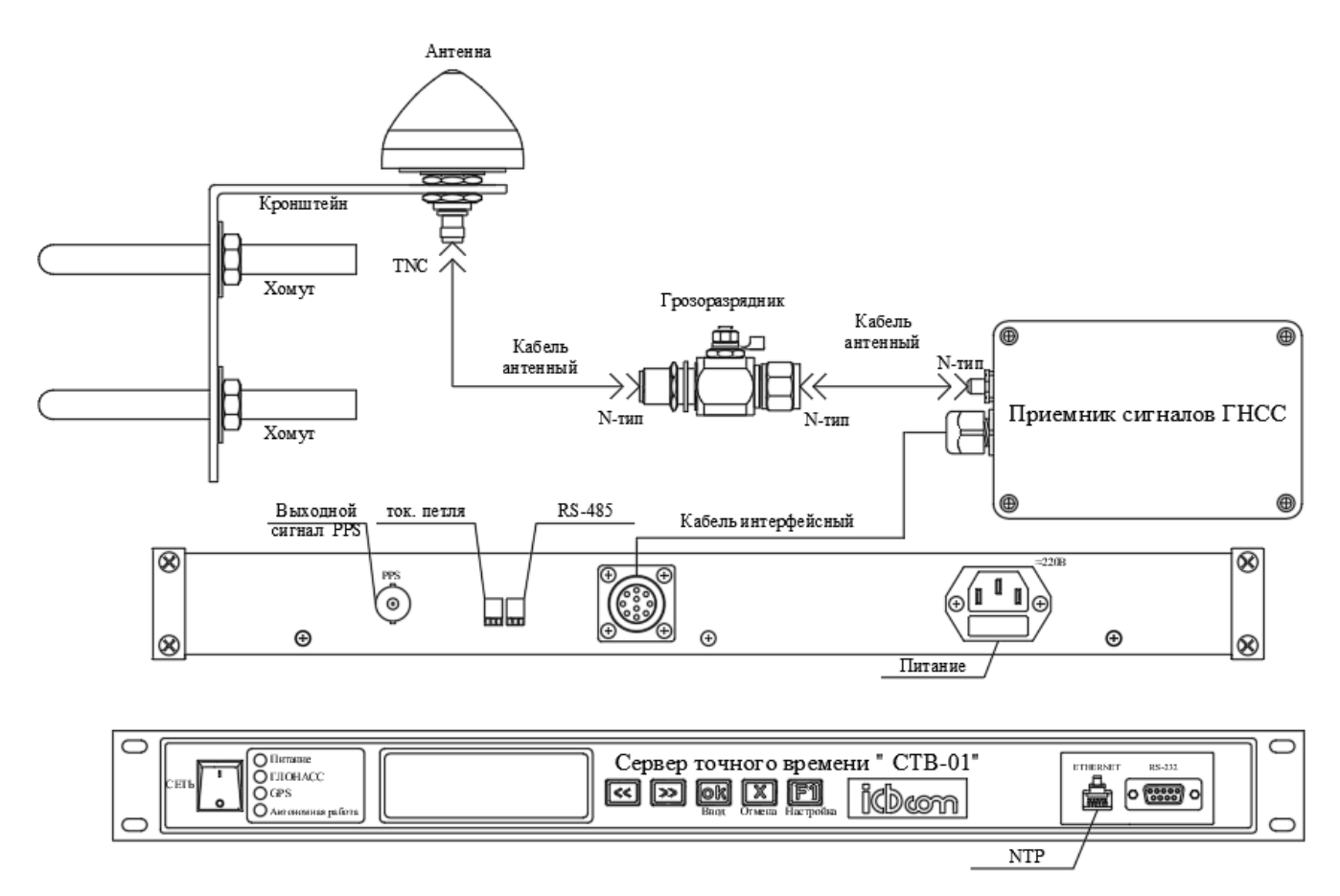

Рисунок 3.1 Схема соединения узлов СТВ-01 (19").

Кронштейн грозоразрядника крепится при помощи самореза, болта или хомута. Рисунок 3.2. Кронштейн антенны крепится с помощью U-образных хомутов и может закрепляться на трубе диаметром от 20 до 27мм (3/4"). Варианты крепления антенны представлены на рисунке 3.3.

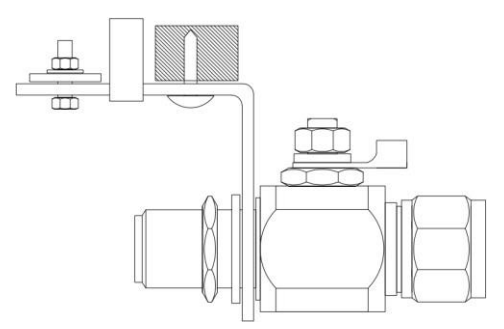

Рисунок 3.2 Крепление грозоразрядника

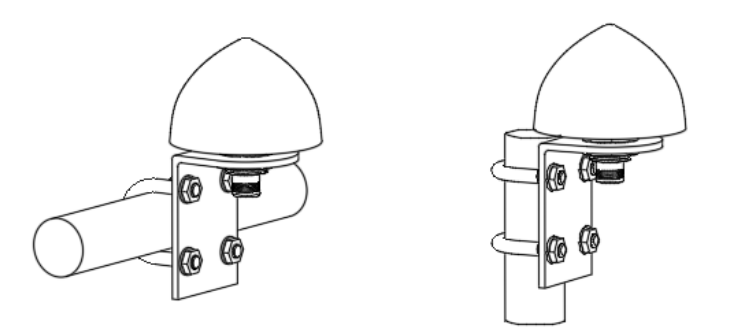

Рисунок 3.3 Крепление антенны

# *1.4.2 Подготовка к работе*

<span id="page-9-0"></span>Сервер полностью готов к использованию по назначению по завершении монтажных и пусконаладочных работ.

Монтажные и пусконаладочные работы могут производиться представителями предприятия-изготовителя, уполномоченными сервисными центрами и представителями Заказчика, прошедшими подготовку на предприятии-изготовителе.

При внешнем осмотре сервера следует проверить:

- комплектность СТВ-01 в соответствии с формуляром (паспортом);
- отсутствие видимых механических повреждений;
- чистоту гнезд, разъемов и клемм;
- состояние соединительных проводов, кабелей, переходников;
- <span id="page-9-1"></span>• состояния лакокрасочных покрытий и четкость маркировок;

#### **1.5 Работа с сервером**

#### *1.5.1 Общие сведения*

<span id="page-9-2"></span>Сервер содержит в себе встроенное программное обеспечение на основе программного семейства Linux. Для конфигурирования устройства доступно четыре интерфейса:

- 1. Через лицевую панель.
- 2. Через WEB-интерфейс настройки и управления.
- 3. Через подключение по SSH.
- 4. Через протокол SNMP.

Стоит отметить, что наиболее детальная настройка возможна только через WEB-интерфейс.

NTP сервер (СТВ-01) не имеет установки часового пояса. NTP сервер (СТВ-01) раздает время по UTC+0(GMT).

Часовой пояс настраивается на оборудовании NTP-клиента, только в этом случае гарантируется корректная синхронизация времени.

#### *1.5.2 Лицевую панель управления*

<span id="page-9-3"></span>На лицевой панели СТВ расположены следующие объекты: кнопочная панель, светодиодная панель индикации, LCD/LED дисплей, панель интерфейсов и кнопка Вкл/Выкл:

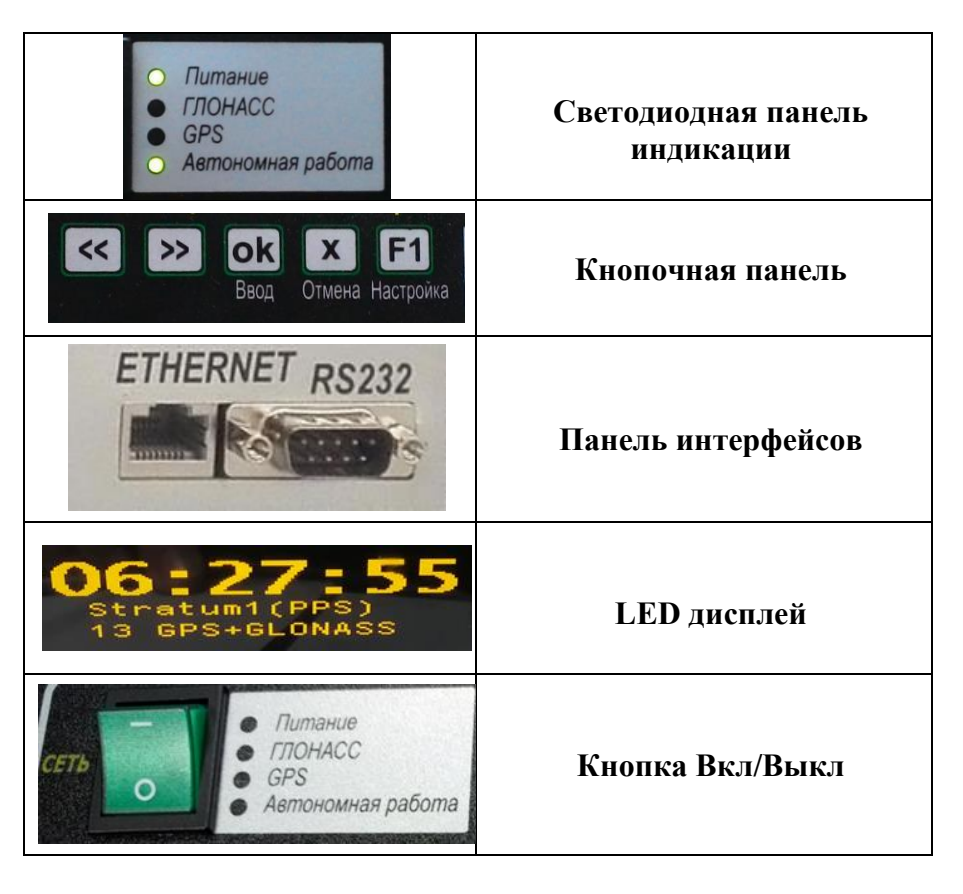

# <span id="page-10-0"></span>*1.5.3 Индикаторы*

Светодиодные индикаторы отображают режимы работы сервера времени:

- **«Питание»** - обозначает включенное состояние сервера.

- **«ГЛОНАСС»**, **«GPS»** - обозначает прием сигналов с соответствующих навигационных спутниковых систем, отсутствие индикатора означает отсутствие сигнала либо неподключенный внешний модуль.

- **«Автономная работа»** - означает автономный режим работы сервера, т.е. отсутствие синхронизации собственных часов со временем спутниковых навигационных систем более 3 часов.

# <span id="page-10-1"></span>*1.5.4 Жидкокристаллический дисплей*

Строка1 - отображает время в формате [ЧЧ:ММ:СС] (GMT (Время По Гринвичу)). Строка2 – Номер Stratum NTP

Строка3 - количество спутников, рабочая группировка:

GPS/GLONASS/GPS+ GLONASS

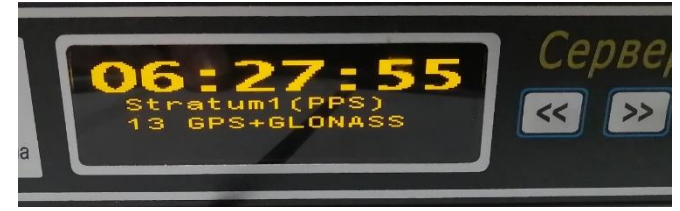

Рисунок 4 Дисплей СТВ

# *1.5.5 Настройка СТВ через лицевую панель управления*

<span id="page-10-2"></span>Локальная настройка осуществляется через лицевую панель управления. При работе устройства на экране отображается текущая информация.

Через лицевую панель возможно настроить параметры интерфейса Eth0: IP-адрес, маску подсети и шлюз, а также сбросить настройки, к настройкам по умолчанию.

Нажатие на кнопку «**F1**» – перевод экрана в режим настройки, в котором можно установить IP адрес интерфейса eth0, маску и шлюз и сбросить настройки устройства на установки по умолчанию.

Настройки устройства по умолчанию: "GPS+GLONASS" IP 192.168.1.136

# <span id="page-11-0"></span>*1.5.6 Навигация через переднюю панель*

Для перехода в режим настроек используется кнопка «**F1**» Далее кнопка «**F1**» используется для прокрутки страниц настроек.

Пользователю доступны следующие параметры для настройки:

1) 'eth0 IP' - адрес Ethernet

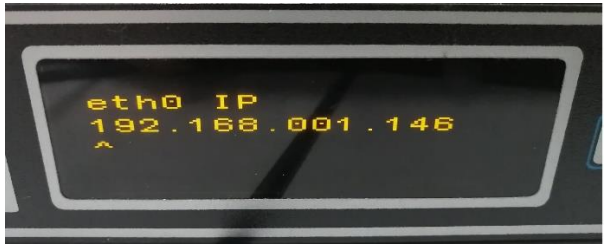

Рисунок 5 Адрес Ethernet

2) 'eth0 MASK' - маска сети Ethernet

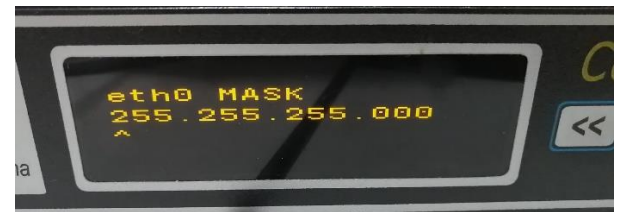

Рисунок 6 Маска сети Ethernet

3) 'eth0 GTWAY' - шлюз Ethernet

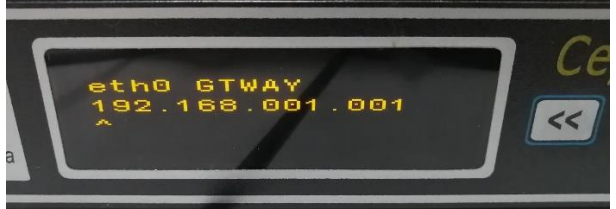

Рисунок 7 Шлюз Ethernet

4) 'Restore defaults' - сброс перечисленных выше настроек по умолчанию

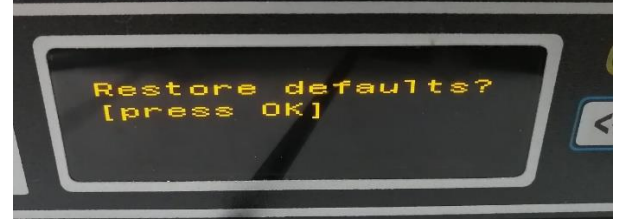

Рисунок 8 Сброс перечисленных выше настроек

Настройка параметров осуществляется следующим образом:

1) клавиши  $\left| \right| \right|$   $\left| \right|$  перемещают курсор по отдельным знакам влево и вправо

соответственно

2) клавиша «ОК» активирует режим редактирования значения (обозначается появлением поля '(edit)' в верхней строке)

3) в режиме 'edit' клавиши  $\left[\infty\right]$  >> уменьшают/увеличивают значение на 1 (макс. значение отдельного поля ограничено 255)

4) клавиша «ОК» подтверждает новое значение и выключает режим редактирования; вместо «ОК» может быть нажата «Х» для отмены последних изменений

5) для применения нового параметра используется клавиша « $F1$ »;

затем, при появлении уточняющего сообщения 'Apply changes?', клавиша « $OK$ » подтверждает новый параметр, а «X» отменяет все изменения параметра

6) после сделанного выбора клавиша «F1» снова используется для прокрутки страниц

- Restore defaults (восстановление настроек по умолчанию)

1) клавиша «ОК» выводит для пользователя уточняющее сообщение 'Are you sure?';

«ОК» при этом подтверждает выбор (далее происходит перезагрузка системы), а «Х» отменяет его.

Выход из режима настроек производится клавишей «Х», при этом пользователю будет предложено применить новые параметры, если произошли изменения.

Изменение любого параметра настроек сети Ethernet и последующий выход из режима настроек сопровождается автоматической перезагрузкой системы.

<span id="page-12-0"></span>Сессия настроек автоматически завершается при отсутствии нажатий на клавиши в течение 30 секунд.

# <span id="page-12-1"></span>1.5.7 Конфигурирование через WEB-сервер 1.5.7.1 Вход в WEB-интерфейс

По умолчанию устройство имеет следующие сетевые настройки для интерфейса eth0:

- $\triangleright$  IP 192.168.1.136
- $\triangleright$  MASK 255.255.255.0
- $\triangleright$  GTWAY 192.168.1.1

Чтобы войти в Web-интерфейс CTB-01 нужно открыть браузер и в адресной строке набрать IP-адрес СТВ-01. В результате откроется главная страница Web-интерфейса, изображенная на рисунке 9.

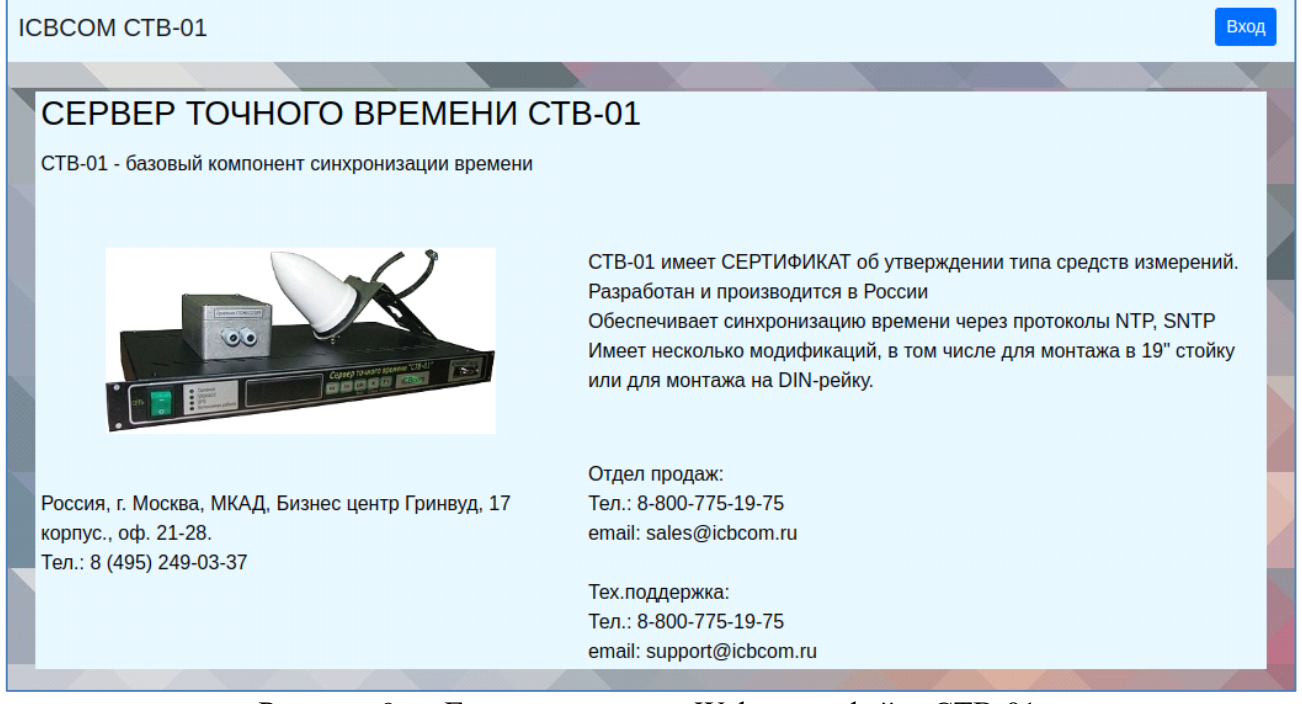

Рисунок 9 — Главная страница Web-интерфейса СТВ-01.

Вход в интерфейс может быть осуществлен либо с правами администратора, либо с правами пользователя. При этом права администратора позволяют, как просматривать настройки СТВ-01, так и изменять их. Права же пользователя позволяют только просматривать настройки.

Нажмите на кнопку **Вход,** расположенную в правом верхнем углу главной страницы, в результате откроется форма авторизации. Кнопка **Вход** изображена на рисунке 10, форма авторизации — на рисунке 11.

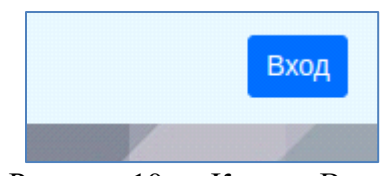

Рисунок 10 — Кнопка Вход.

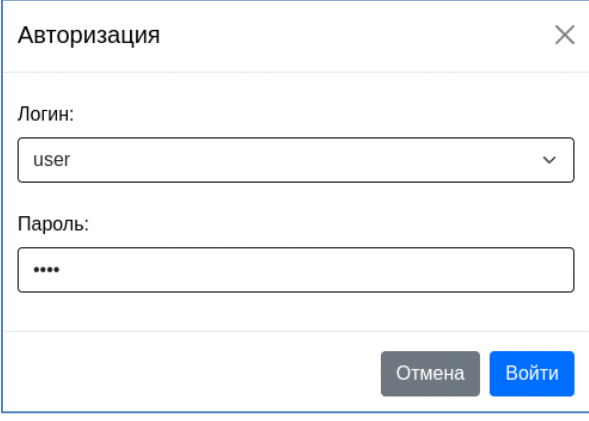

Рисунок 11 — Форма авторизации.

В поле Логин в выпадающем списке можно выбрать два логина: admin и user. Для администрирования используется логин admin, для других целей – user.

В поле Пароль необходимо ввести пароль.

По умолчанию

для логина admin пароль admin,

для логина user пароль user.

Пароли можно изменить на вкладке "Admin".

Если пароль введен верно, то в верхнем левом углу в строке навигации станут доступными пункты меню, как изображено на рисунке 12, а в верхнем правом углу кнопка "Вход" изменится на кнопку "Выход", и рядом появится имя пользователя, под которым осуществлен вход, как изображено на рисунке 13.

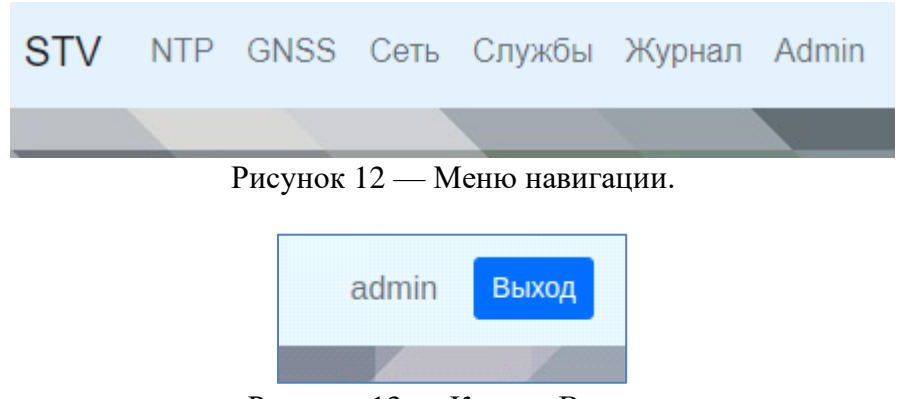

Рисунок 13 — Кнопка Выход.

Для выхода или для смены пользователя нажмите на кнопку **Выход**.

Если вход был осуществлен под ролью администратор, то меню навигации будет содержать следующие поля:

**NTP** — настройки и информация об NTP;

**GNSS** — настройки и информация о приемнике GNSS;

**Сеть** — сетевые настройки;

**Службы** — настройка служб;

**Журнал** — системный журнал;

**Admin** — настройки учетных записей и обновление программного обеспечения СТВ-01.

Если вход был осуществлен под логином user, то последний пункт меню **Admin** будет отсутствовать. Рассмотрим каждый пункт меню подробно.

# <span id="page-14-0"></span>*1.5.7.2 Пункт меню NTP*

При выборе пункта меню NTP откроется окно, как изображено на рисунке 14.

В левой части окна отображены текущее состояние демона NTP и список подключенных клиентов.

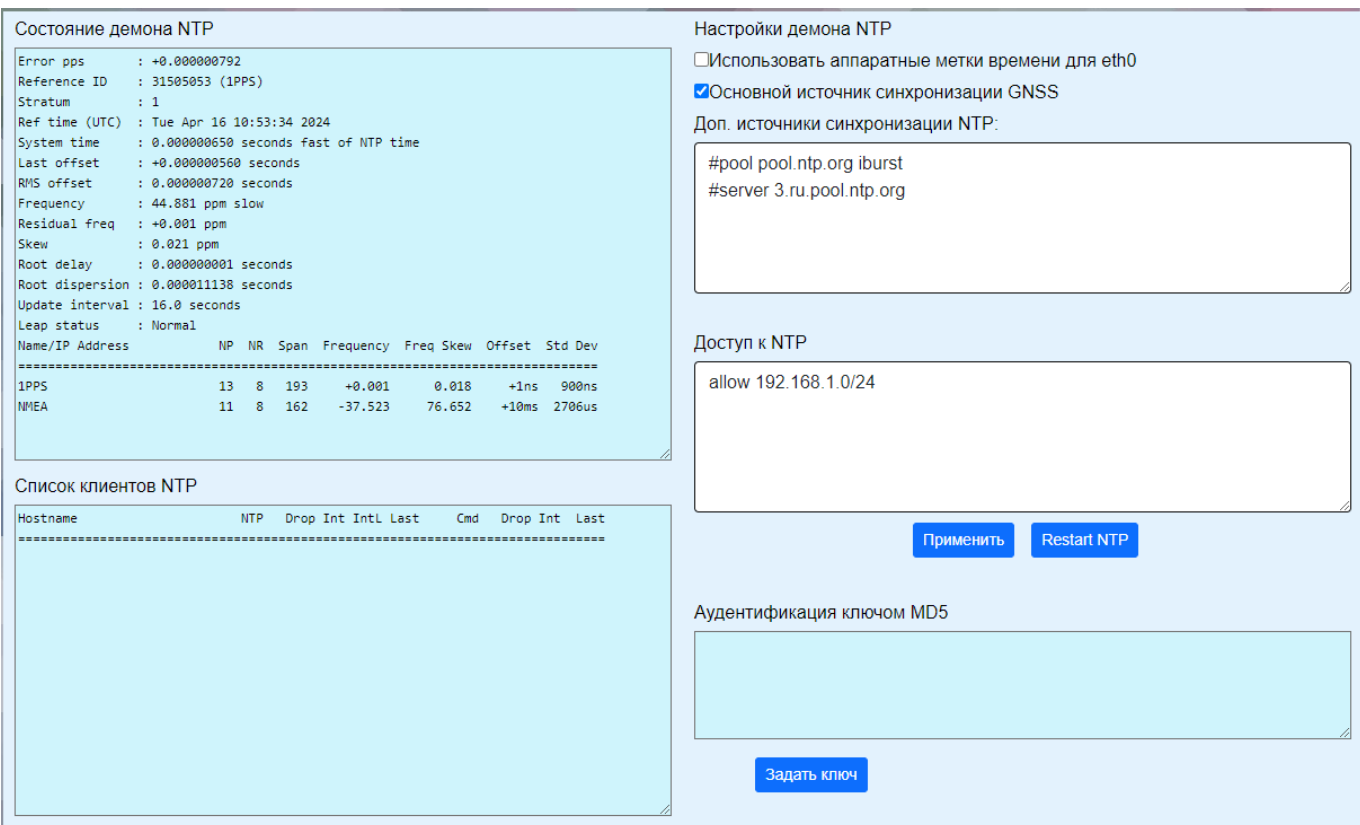

Рисунок 14— Окно настроек NTP.

В поле «Состояние демона NTP» отображены следующие параметры:

**Error PPS** — разница между началом секунды системных часов и приходом фронта сигнала 1PPS; **Reference ID** — идентификатор источника синхронизации;

**Stratum** — количество переходов к серверу с установленными эталонными часами;

**Ref time** — время по Гринвичу, в которое было выполнено последнее измерение из эталонного источника;

**System time** — задержка системных часов от синхронизированного сервера;

**Last offset** — расчетное смещение последнего обновления часов;

**RMS offset** — долгосрочное среднее арифметическое значения смещения;

**Frequency** — частота, на которой часы системы будут работать неправильно, если хронограф не проведет коррекцию. Она выражена в ppm — ч/м (частей на миллион);

**Residual freq** — остаточная частота указывает на разницу между измерениями от опорного источника и используемой в настоящее время частотой;

**Skew** — расчетная погрешность, связанная с погрешностью частоты;

**Root delay** — суммарная задержка сетевого пути к опорному серверу, с которым синхронизируется компьютер;

**Leap status** — статус скачка (изменения) времени, который может иметь одно из следующих значений:

«Normal» – означает нормальную корректировку времени;

«Insert second» – означает, что произведена корректировка времени добавлением дополнительной секунды в последнюю минуту текущего месяца;

«Delete second» – означает, что произведена корректировка времени удалением дополнительной секунды из последней минуты текущего месяца;

«Not synchronised» – означает, что компьютер в данный момент времени не синхронизирован.

Далее в поле ниже указан список подключенных клиентов.\

Справа отображены настройки демона NTP:

#### 1) Использовать аппаратные метки времени для eth0

Позволяет задействовать механизмы аппаратных меток стандарта IEEE 1588 для интерфейса eth0;

#### 2) Основной источник синхронизации GNSS

Позволяет отключать синхронизацию от 1PPS для проверки качества синхронизации от других источников. В большинстве рабочих применений эта настройка включена;

#### 3) Дополнительные источники синхронизации NTP

Возможны следующие варианты источников:

server — указывает внешний сервер в локальной сети или сети Интернет, с которым будет синхронизироваться СТВ-01;

pool - указывает пул серверов в Интернете, с которыми будет синхронизироваться СТВ-01;

peer - в отличие от "server" позволяет устанавливать симметричную связь.

#### 4) Доступ к NTP

По умолчанию клиентам из подсетей, явно не прописанным в этой настройке, доступа нет. Параметр allow разрешает доступ из заданной подсети. Параметр deny запрещает доступ из заданной подсети.

#### 5) Аудентификация ключом MD5

Позволяет клиентам безопасно получать метки времени, не опасаясь их подмены по пути следования пакетов. Для этого задается пара идентификатор-пароль, который используют клиенты. Для задания идентификатора и пароля необходимо нажать кнопку "Задать ключ" и в появившемся окне (рисунок 15) ввести данные.

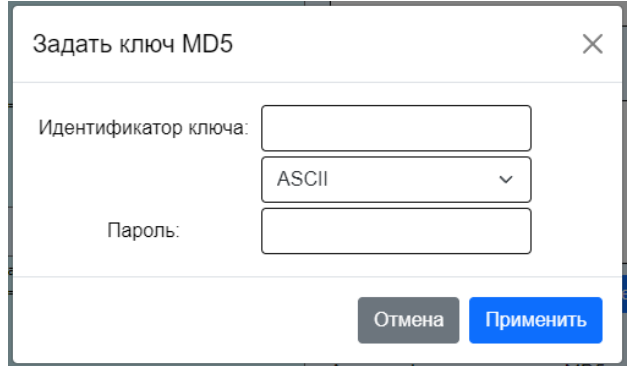

Рисунок 15 — Окно задания идентификатора и ключа.

Для сохранения введенных данных необходимо нажать на кнопку "Применить".

При нажатии на кнопку «Применить», показанную на рисунке 14, параметры из верхнего поля редактирования будут сохранены в устройстве СТВ-01, произойдет частичная перезагрузка, и данные изменения будут применены.

<span id="page-16-0"></span>При нажатии на кнопку "Restart NTP" также происходит перезагрузка, NTP-сервис будет перезапущен с текущими его параметрами.

#### 1.5.7.3 Пункт меню GNSS

При выборе пункта меню GNSS откроется окно, как изображено на рисунке 16.

При этом кнопки Применить и Cold restart доступны только, если вы зашли с правами администратора.

Пользователю не доступно изменение настроек, только их просмотр.

В окне настроек GNSS расположены два столбца полей настроек, и внизу поле, куда выводятся данные NMEA, полученные от GNSS-приемника.

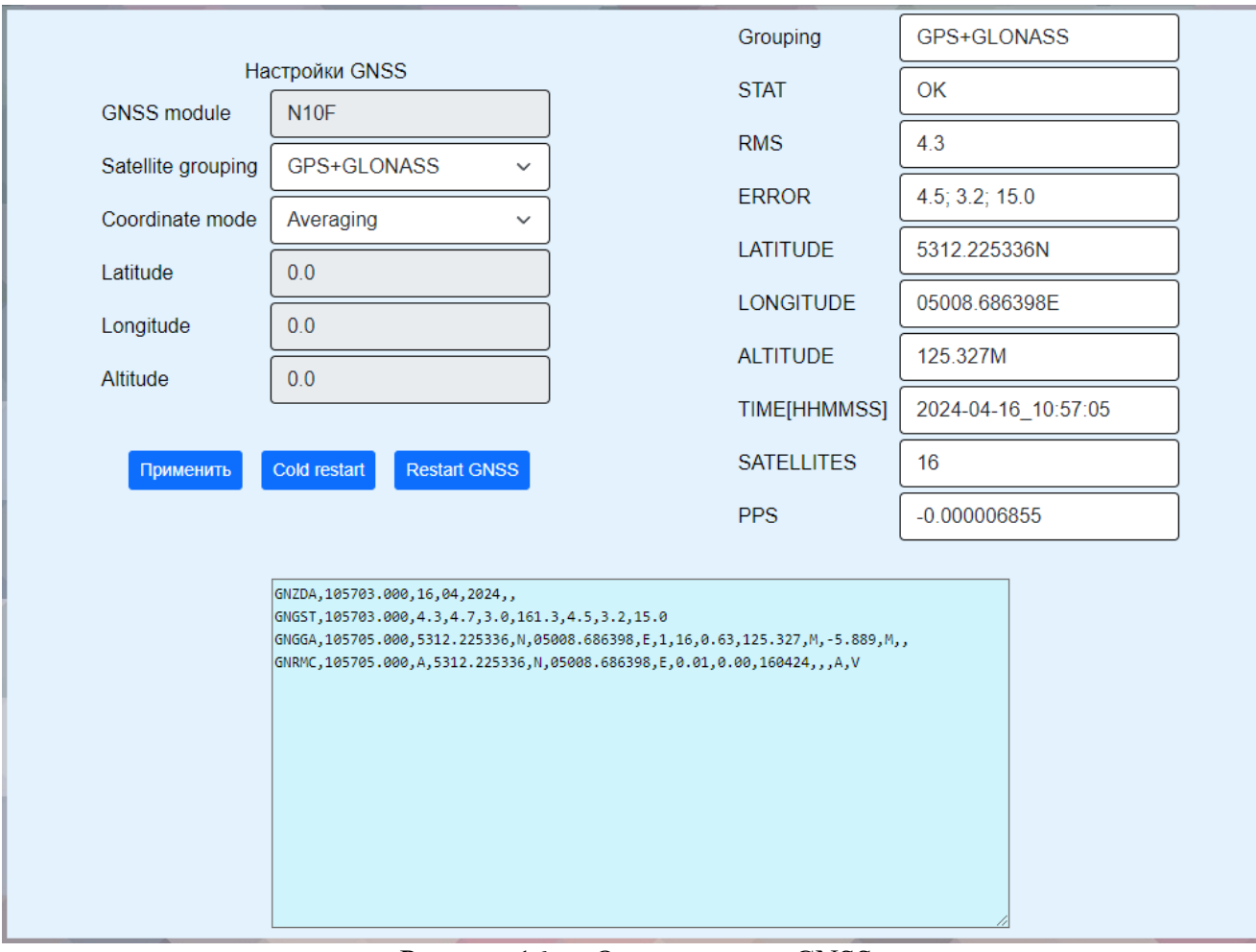

Рисунок 16 — Окно настроек GNSS.

#### **Блок настроек слева предназначен для редактирования настроек GNSS.**

В нем можно изменять следующие параметры: **GNSS module** — используемый модуль-приемник GNSS **Satellite grouping** — выбор спутниковой группировки.

Возможны следующие варианты:

- GPS
- GPS+ GLONASS
- GPS+ Galileo
- GPS+ BeiDou

**Coordinate mode** — режим задания координат. Координаты могут быть заданы вручную (Fixed), а могут быть получены от GNSS-приемника и усреднены за период (Averaging);

**Latitude** — для указания фиксированной координаты широты;

**Longitude** — для указания фиксированной координаты долготы;

**Altitude** — для указания фиксированной координаты высоты;

Режим задания координат работает по следующему принципу. Если выбран режим Fixed, то в поля Latitude, Longitude и Altitude необходимо вручную ввести координаты. Данный режим можно использовать, если координаты антенны GNSS известны точно. Если при таком режиме координаты будут указаны не точно, это приведет ошибкам в вычислении времени, а следовательно устройство СТВ-01, будет работать неправильно.

Для избежания такой ошибки существует второй режим задания координат — Averaging. В данном режиме координаты антенны можно не указывать вручную, они будут получены от GNSS-приемника, а усреднение нужно, чтобы исключить влияние вариаций ионосферы в течение дня/ночи.

#### **Блок настроек справа - информация (NMEA), полученная от GNSS-приемника .**

Этот блок редактировать нельзя (только для просмотра). **Grouping** — спутниковая группировка. Возможны следующие варианты: GPS, GPS+ GLONASS, GPS+ Galileo, GPS+ BeiDou **STAT** — навигационная задача решена. Варианты: OK или BAD; **RMS** — среднее квадратическое отклонение определения времени; **ERROR** — не исключенная погрешность аппроксимации; **LATITUDE** — координата широты; **LONGITUDE** — координата долготы; **ALTITUDE** — координата высоты;  $TIME$  — время; **SATELLITES** — количество видимых спутников; **PPS** — разница между началом секунды системных часов и фронтом сигнала 1PPS.

Внизу окна настроек GNSS расположено большое поле, в него выводятся те же данные NMEA, но только в таком виде, в котором они приходят от GNSS-приемника.

При нажатии на кнопку "Применить", параметры из левого столбца полей редактирования будут сохранены в устройстве СТВ-01, демон GNSS будет перезапущен, и данные изменения будут применены.

При нажатии на кнопку Restart GNSS демон GNSS будет перезапущен с текущими его параметрами.

При нажатии на кнопку Cold restart модуль GNSS будет перезапущен, а все накопленные данные будут очищены.

**Если, поле "SATELLITES" прочерк и при этом в поле Grouping отображается "GPS", то либо отключена антенна, либо спутники пока не найдены.**

# *1.5.7.4 Пункт меню* Сеть

<span id="page-18-0"></span>При выборе пункта меню *Сеть* откроется окно, как изображено на рисунке 17. Такой вид окна, будет доступен администратору. Кнопка **"Изменить"** используется для установки сетевых настроек. Кнопка **"Сохранить"** – для сохранения введенных данных.

Поля IP-адрес, Маска интерфейса и Шлюз интерфейса служат для задания соответствующих параметров устройства СТВ-01.

|                          | Сетевые настройки |
|--------------------------|-------------------|
| $\Box$ opr: eth $\Omega$ | Изменить          |
| МАС Адрес:               | 10:20:34:32:11:94 |
| IP Agpec:                | 192.168.1.136     |
| Маска интерфейса:        | 255.255.255.0     |
| Шлюз интерфейса:         | 192.168.1.1       |
|                          |                   |

Рисунок 17 — Окно сетевых настроек

#### <span id="page-19-0"></span>*1.5.7.5 Пункт меню Службы*

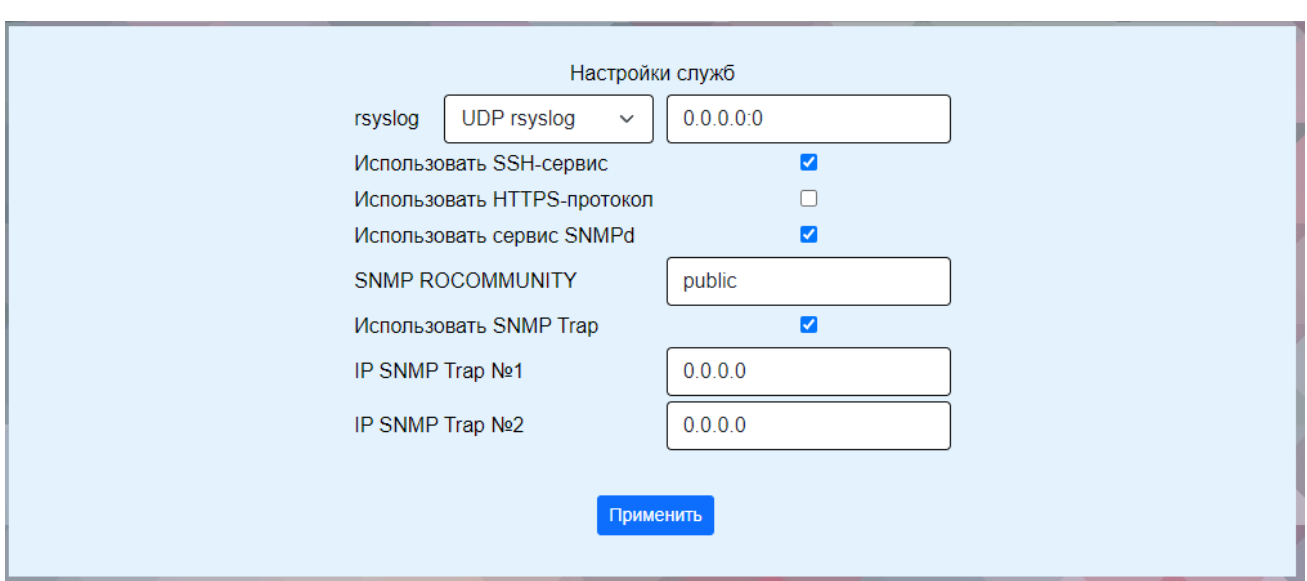

При выборе пункта меню *Службы* откроется окно, показанное на рисунке 18.

Рисунок 18 — Окно настроек служб

Параметр **"rsyslog"** настраивает демон syslog для отправки логов на удаленный сервер по UDP, TCP или вовсе отключает его.

Галочка **"Использовать SSH-сервис"** служит для разрешения или запрещения возможности подключаться к устройству СТВ-01 по протоколу SSH.

Галочка **"Использовать HTTPS-протокол"** для использования HTTPS-протокола, иначе используется протокол HTTP.

Галочка **"Использовать сервис SNMPd"** запускает демон SNMPd для возможности мониторинга через протокол SNMP v2c.

Галочка **"Использовать SNMP Trap"** активизирует посылки трапов при определенных событиях.

<span id="page-20-0"></span>

|      | Системный журнал<br>Обновить<br>Очистить                                                                          |    |
|------|----------------------------------------------------------------------------------------------------|----|
| May  | 6 06:49:49 STV chronyd[202]: Selected source 1PPS                                                                 | ́  |
| May  | 6 06:48:21 STV kernel: random: crng init done                                                                     |    |
| May  | 6 06:46:41 STV kernel: IPv6: ADDRCONF(NETDEV CHANGE): eth0: link becomes ready                                    |    |
| May  | 6 06:46:41 STV kernel: fec 20b4000.ethernet eth0: Link is Up - 100Mbps/Full - flow control rx/tx                  |    |
| May  | 6 06:46:38 STV : starting pid 204, tty '/dev/console': '/sbin/getty -L console 0 vt100 '                          |    |
| May  | 6 06:46:38 STV chronyd[202]: Timezone right/UTC failed leap second check, ignoring                                |    |
| May  | 6 06:46:38 STV chronyd[202]: Loaded 0 symmetric keys                                                              |    |
| May  | 6 06:46:38 STV chronyd[202]: World-readable permissions on /etc/chrony.keys                                       |    |
| May  | 6 06:46:38 STV chronyd[202]: chronyd version 4.4 starting (+CMDMON +NTP +REFCLOCK +RTC +PRIVDROP -SCFILTER -SIGND |    |
|      | +ASYNCDNS -NTS -SECHASH +IPV6 -DEBUG)                                                                             |    |
|      | May 6 06:46:38 STV dropbear [187]: Running in background                                                          |    |
|      | May 6 06:46:37 STV kernel: IPv6: ADDRCONF(NETDEV_UP): eth0: link is not ready                                     |    |
|      | May 6 06:46:37 STV kernel: SMSC LAN8710/LAN8720 20b4000.ethernet:01: attached PHY driver [SMSC LAN8710/LAN8720]   |    |
|      | (mii bus:phy addr=20b4000.ethernet:01, irq=-1)                                                                    |    |
| May. | 6 06:46:37 STV kernel: pps pps2: Registered IRO 92 as PPS source                                                  |    |
| May  | 6 06:46:37 STV kernel: pps pps2: new PPS source pps.-1                                                            |    |
| May  | 6 06:46:36 STV kernel: EXT4-fs (mmcblk1p1): re-mounted. Opts: data=ordered                                        |    |
|      | May 6 06:46:36 STV kernel: Freeing unused kernel memory: 1024K (80900000 - 80a00000)                              |    |
| May  | 6 06:46:36 STV kernel: devtmpfs: mounted                                                                          |    |
| May  | 6 06:46:36 STV kernel: VFS: Mounted root (ext4 filesystem) readonly on device 179:17.                             |    |
| May  | 6 06:46:36 STV kernel: EXT4-fs (mmcblk1p1): mounted filesystem with ordered data mode. Opts: (null)               |    |
| May  | 6 06:46:36 STV kernel: EXT4-fs (mmcblk1p1): recovery complete                                                     |    |
| May  | 6 06:46:36 STV kernel: random: fast init done                                                                     |    |
| May  | 6 06:46:36 STV kernel: EXT4-fs (mmcblk1p1): write access will be enabled during recovery                          |    |
| May  | 6 06:46:36 STV kernel: EXT4-fs (mmcblk1p1): INFO: recovery required on readonly filesystem                        |    |
| May  | 6 06:46:36 STV kernel: vref-3v3: disabling                                                                        |    |
|      | May 6 06:46:36 STV kernel: DVFS 1V4: disabling                                                                    | M. |

Рисунок 19 — Окно системного журнала

Отображает системные логи. Последнее событие находится сверху.

#### *1.5.7.7 Пункт меню Admin*

<span id="page-20-1"></span>Функционал: установка паролей администратора и пользователя, настройка имени хоста, а также обновление софта.

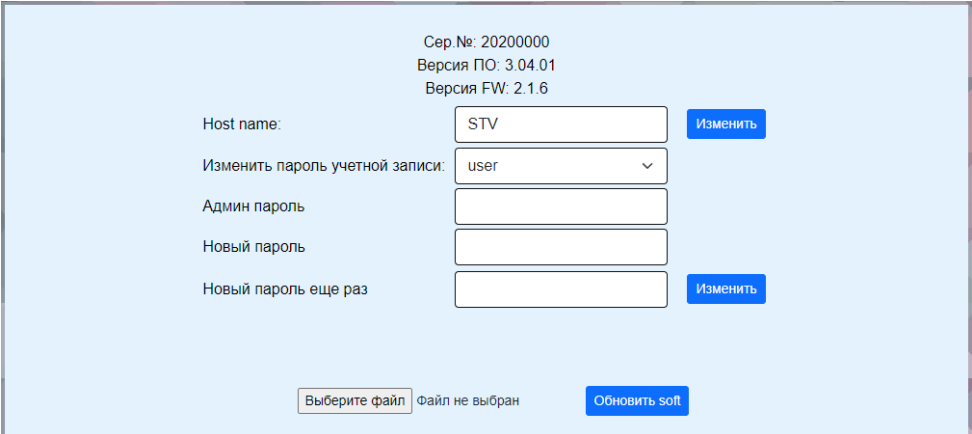

Рисунок 20 — Окно смены пароля, имени хоста и обновления софта.

Для изменения паролей учетных записей admin и user необходимо ввести старый пароль и дважды повторить новый пароль, затем нажать кнопку **"Изменить"**.

Также здесь можно увидеть

- Серийный номер СТВ

- номер текущей версии программного обеспечения СТВ-01

- версия текущей прошивки СТВ-01.

Параметр "Host name" задает отображаемый идентификатор как в Web-интерфейсе, так и в системном журнале. Имя должно указываться без пробелов.

Для загрузки обновления нужно нажать кнопку «Выберите файл». Откроется окно выбора файла на вашем компьютере. Выберете файл с обновлением. Затем нажмите на кнопку "Обновить soft".

#### 1.6 Структура встроенного программного обеспечения

#### 1.6.1 Идентификационные данные метрологически значимой части

<span id="page-21-1"></span><span id="page-21-0"></span>Серверы содержат в себе встроенное программное обеспечение (далее – ПО) на основе операционной системы Linux.

Функции метрологически значимой части ПО:

- отображение результатов измерений;
- настройку режимов работы;
- синхронизацию времени устройств, подключенных к серверу.

Идентификационные данные метрологически значимой частей программного обеспечения приведены в таблице:

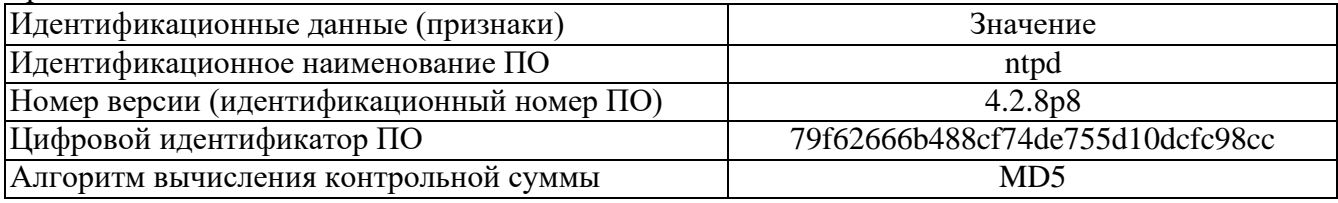

Защита программного обеспечения от непреднамеренных и преднамеренных изменений соответствует уровню «высокий» по Р 50.2.077-2014.

#### 1.6.2 Проверка метрологически значимой части

Для проверки метрологически значимых частей программного обеспечения необходимо:

<span id="page-21-2"></span>1) Подключится к серверу точного времени СТВ-01 с помощью терминальной программы Putty или другой подобной программы по протоколу SSH через последовательный интер- фейс RS-232 или интерфейс Ethernet.

2) Ввести команду «md5sum /usr/sbin/ntpd» и в результате ответом программы будет  $MD5$ программного обеспечения контрольная сумма ДЛЯ ntpd (79f62666b488cf74de755d10dcfc98cc). Проверка версии файла ntpd происходит командой:  $\sqrt{usr/sbin/ntpd}$  –version.

# 2 КОМПЛЕКТ ПОСТАВКИ

<span id="page-21-3"></span>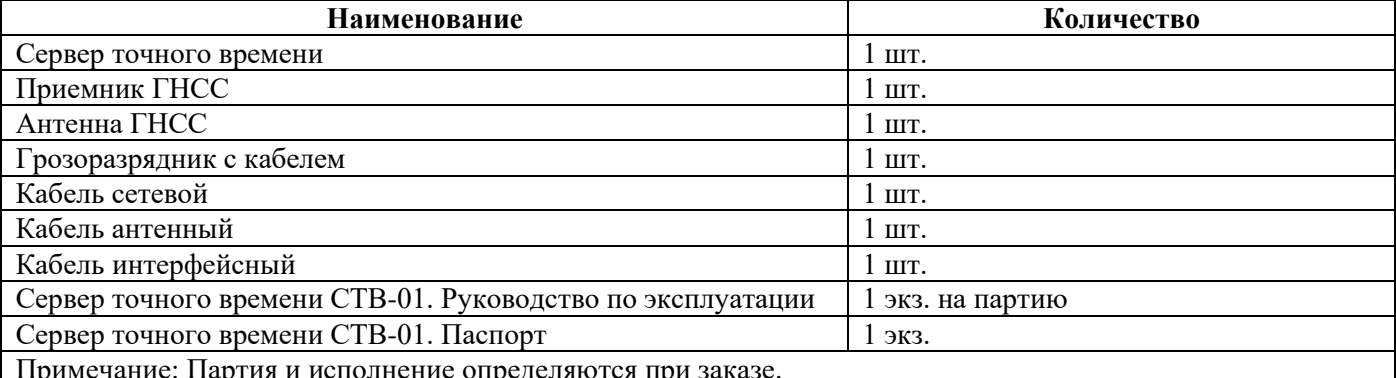

#### **3 ТЕХНИЧЕСКОЕ ОБСЛУЖИВАНИЕ**

#### **3.1 Проверка работоспособности сервера**

<span id="page-22-1"></span><span id="page-22-0"></span>Критерием работоспособности сервера является выдача информации о времени на жидкокристаллический дисплей и в сеть Ethernet по протоколам NTP, SNTP.

#### **3.2 Техническое освидетельствование**

<span id="page-22-2"></span>Сервер, эксплуатируемый в составе автоматизированной системы, подлежит опломбированию уполномоченным представителем Заказчика с момента ввода системы в действие.

Опломбированный сервер подлежит периодическому освидетельствованию уполномоченными представителями Заказчика на предмет сохранности пломб. Периодичность освидетельствования определяется Заказчиком. Результаты освидетельствования могут фиксироваться в формуляре (паспорте) сервера.

#### **4 УКАЗАНИЯ МЕР БЕЗОПАСНОСТИ**

<span id="page-22-3"></span>При проведении работ должны выполняться «Межотраслевые правила по охране труда (правила безопасности) при эксплуатации электроустановок» ПОТ Р М-016-2001 (РД 153-34.0- 03.150-00).

Перед включением сервера точного времени СТВ-01 необходимо заземлить розетку, к которой оно подключено. Заземление должно производиться кабелем с сечением не менее сечения кабеля питания.

При выполнении отдельных видов работ по текущему обслуживанию СТВ-01 необходимо соблюдать следующие меры предосторожности:

1) все работы по монтажу и демонтажу должны выполняться при отключенных питающих и входных напряжениях;

2) остерегаться прикосновения к токоведущим цепям с напряжением  $\sim$  220 В, расположенным в зоне первичного источника электропитания блока;

3) остальные требования безопасности – по ГОСТ 12.2.007.7-75.

#### **5 ХРАНЕНИЕ**

#### **5.1 Условия хранения сервера**

<span id="page-22-5"></span><span id="page-22-4"></span>Сервер должен храниться в условиях по ГОСТ 15150-69, группа 2С (закрытые или другие помещения с естественной вентиляцией без искусственно регулируемых климатических условий) при температуре от минус 40 ℃ до плюс 60 ℃ и относительной влажности воздуха не более 90% (при плюс 25 ℃).

В воздухе помещения для хранения сервера не должно присутствовать агрессивных примесей (паров кислот, щелочей).

Требования по хранению относятся к складским помещениям поставщика и потребителя.

#### <span id="page-22-6"></span>**5.2 Срок хранения**

Срок хранения сервера в потребительской таре без переконсервации – не менее 1 года.

#### **5.3 Предельный срок хранения**

<span id="page-22-7"></span>При длительном (более 1 года) хранении сервер должен находиться в упакованном виде и содержаться в отапливаемых хранилищах не более 3 лет при температуре окружающего воздуха от плюс 5 ℃ до плюс 40°С и относительной влажности воздуха не более 80% при температуре плюс 25°С.

#### **5.4 Правила постановки сервера на хранение**

<span id="page-23-0"></span>При постановке сервера на длительное хранение его необходимо упаковать в упаковочную тару предприятия-поставщика.

#### **5.5 Правила снятия сервера с хранения**

<span id="page-23-2"></span><span id="page-23-1"></span>Ограничения и специальные процедуры при снятии сервера с хранения не предусмотрены. При снятии с хранения сервер следует извлечь из упаковки.

#### **6 ТРАНСПОРТИРОВАНИЕ**

#### **6.1 Условия транспортирования**

<span id="page-23-3"></span>Допускается транспортирование сервера в транспортной таре всеми видами транспорта (в том числе в отапливаемых герметизированных отсеках самолетов без ограничения расстояний). При перевозке в железнодорожных вагонах вид отправки − мелкий малотоннажный.

<span id="page-23-4"></span>При транспортировании сервера должна быть предусмотрена защита от попадания пыли и атмосферных осадков. Не допускается кантование сервера.

#### **6.2 Подготовка к транспортированию**

Сервер должен быть закреплён для обеспечения устойчивого положения, исключения взаимного смещения и ударов. При проведении погрузочно-разгрузочных работ и транспортировании должны строго выполняться требования манипуляционных знаков, нанесенных на транспортной таре.

#### **7 УТИЛИЗАЦИЯ**

<span id="page-23-5"></span>Сервер не содержит в своем составе опасных или ядовитых веществ, способных нанести вред здоровью человека или окружающей среде и не представляет опасности для жизни, здоровья людей и окружающей среды по окончании срока службы. В этой связи утилизация сервера может производиться по правилам утилизации общепромышленных отходов. Содержание драгоценных металлов в компонентах сервера (электронных платах, разъемах и т.п.) крайне мало, поэтому их вторичную переработку производить нецелесообразно.

#### **8 ГАРАНТИЙНЫЕ ОБЯЗАТЕЛЬСТВА**

<span id="page-23-6"></span>Гарантийный срок эксплуатации прибора устанавливается 12 месяцев, считая с даты передачи прибора в эксплуатацию. Гарантия не распространяется на дефекты, возникающие вследствие некомпетентного обращения, обслуживания, хранения и транспортирования.

**Приложение А**

**Код заказа СТВ-01**

<span id="page-24-0"></span>

| Тип<br>изделия |    |          |                |            | Корпус Приемник Антенна Генератор Интерфейс | Выход | Блок<br>питания | Кабель<br>интерфейсный антенный | Кабель | Опция                                                  |
|----------------|----|----------|----------------|------------|---------------------------------------------|-------|-----------------|---------------------------------|--------|--------------------------------------------------------|
| CTB-01         | 19 |          |                |            |                                             |       |                 |                                 |        | Крепление 19", 1U                                      |
|                |    | $\Pi$ P1 |                |            |                                             |       |                 |                                 |        | Сигналы ГЛОНАСС/GPS                                    |
|                |    | $\Pi P2$ |                |            |                                             |       |                 |                                 |        | Сигналы ГЛОНАСС/GPS/<br>BD/Galileo/QZSS                |
|                |    |          | A <sub>1</sub> |            |                                             |       |                 |                                 |        | <b>ICB ANT GNSS</b><br>Температура -40+85 °С           |
|                |    |          | A2             |            |                                             |       |                 |                                 |        | GPS-P<br>Температура -70+90 °С                         |
|                |    |          |                | $\Gamma$ 1 |                                             |       |                 |                                 |        | <b>TCXO</b><br>(погрешность $\pm 1$ мс/1 сутки)        |
|                |    |          |                | $\Gamma 2$ |                                             |       |                 |                                 |        | OCXO-HQ<br>(погрешность ±5 мкс/1 сутки)                |
|                |    |          |                | $\Gamma$ 3 |                                             |       |                 |                                 |        | Рубидиевый генератор<br>(погрешность ±0.2 мкс/1 сутки) |
|                |    |          |                |            | M1                                          |       |                 |                                 |        | Ethernet: 1xNTP (10/100Mbps)                           |
|                |    |          |                |            |                                             | B1    |                 |                                 |        | Выходные частотные сигналы: 1xPPS                      |
|                |    |          |                |            |                                             |       | $\Pi220$        |                                 |        | Основной блок питания 220 В АС                         |
|                |    |          |                |            |                                             |       |                 | <b>KH20</b>                     |        | 20 метров                                              |
|                |    |          |                |            |                                             |       |                 | <b>KHXXX</b>                    |        | До 500 метров (указать при заказе)                     |
|                |    |          |                |            |                                             |       |                 |                                 | KA1    | $1$ MeTp                                               |
|                |    |          |                |            |                                             |       |                 |                                 |        | КАХХХ   До 100 метров (указать при заказе)             |

**Пример:** СТВ-01.19.ПР1.А1.Г1.И1.В1.П220.КИ20.КА1 (Базовая комплектация)